# Performance Enhancement Functionality in MARS® version 2017.x

- 1. Keyboard Accelerators
- 2. Toggle Buttons
- 3. Multi-Threading Capabilities
  - a. Export
  - b. Convert
  - c. Batch Process Tiles
  - d. MARS® GeoCalc
  - e. Populate Statistics on Tile Scheme
  - f. Add Spatial Index
- 4. Double-Click on Tile in Tile Scheme
- 5. Bookmarks
  - a. Save
  - b. Visit
  - c. Delete
- 6. Jump to:
  - a. XY Location
  - b. Tile
  - c. Check Point
- 7. <u>Double-Click on Check Points in Report</u>
- 8. Display Options
- 9. MARS® Task Manager
- 10. Undo / Redo Buttons for Hand Editing Use
- 11. Add Spatial Index
- 12. Fast TIN
- 13. 'Reference Reclass (Closest Distance)' Tool
- 14. Save to Local Option
  - a. Export
  - b. Batch Process Tiles
- 15. Save / Load XML Settings
  - a. Export
  - b. GeoCalc
  - c. Macro Filter/ Batch Process Tiles
  - d. Breakline Properties Window
- 16. 'Auto Calculate Virtual Tile Size' Grid Export Option
- 17. Fast, Compressed JPEG 2000 Raster Exports
  - a. Flightline Separation
  - b. Hillshade
  - c. LiDAR Spatial Distribution Verification Grid Tool
  - d. LiDAR Raster JPEG 2000 export

# 1. Keyboard Accelerators

Most functions in MARS® support keyboard shortcuts (hot keys) which speed manipulation and use of the application.

# **Keyboard Accelerator for the Help File:**

F1 Opens the Help Topics document for MARS®

# **Common Keyboard Accelerators:**

| Ctrl-N | New MARS® project (.mpd file).                                                                                                    |  |
|--------|----------------------------------------------------------------------------------------------------|--|
| Ctrl-O | Open MARS® project (.mpd file). Does not open any other type of file.                                                                                            |  |
| Ctrl-S | Save MARS® project (.mpd file).                                                                                                    |  |
| Q      | Activate 'Pan' tool.                                                                                                    |  |
| +      | Zoom in by a fixed amount (25%). Use '+' on the regular keys (no 'Shift' needed) or number pad.                                                                  |  |
| -      | Zoom out by a fixed amount (25%). Use '-' on the regular keys or number pad.                                                                                     |  |
| Esc    | Exit out of any open dialog box.                                                                                                    |  |
| Т      | Toggle between viewing LiDAR points and viewing a TIN surface.                                                                                                   |  |
| X      | Toggle on/off LiDAR points.                                                                                                    |  |
| 0      | Toggle on/off orthophotography (imagery).                                                                                                    |  |
| С      | Toggle on/off contour lines.                                                                                                    |  |
| S      | Toggle on/off shapefiles.                                                                                                    |  |
| М      | Toggle 'Measure' tool on/off.                                                                                                    |  |
| I      | Toggle 'Inspect' tool on/off.                                                                                                    |  |
| Ctrl-A | Allow display of all LiDAR point classifications.                                                                                                    |  |
| Ctrl-K | Allow display of only the model keypoint classification (8).                                                                                                    |  |
| Ctrl-G | Allow display of only the ground point classification (2).                                                                                                    |  |
| Ctrl-M | Allow display of only the ground point and model keypoint classifications (2 and 8).                                                                             |  |
| Ctrl-E | Color points or TIN by elevation.                                                                                                    |  |
| Ctrl-I | Color points or TIN by intensity.                                                                                                    |  |
| Ctrl-C | Color points or TIN by classification.                                                                                                    |  |
| Ctrl-R | Color points or TIN by return.                                                                                                    |  |
| Ctrl-L | Color points or TIN by collection scan.                                                                                                    |  |
| Ctrl-J | Color points or TIN by RGB values.                                                                                                    |  |
| Ctrl-F | Color points or TIN by imagery RGB values (Color by Imagery Fusion).                                                                                             |  |
| Ctrl-D | Copy the X, Y (and Z, if available) coordinates values shown at the right side of the Status Bar to the Windows clipboard, based on the current cursor location. |  |
| Ctrl-T | Toggle Fast TIN on/off.                                                                                                    |  |
| Ctrl-Z | Undo last vertex drawn or point placed when drawing 2D features from the 'Vector Creation' tab.                                                                  |  |
| Z      | Open the 'Elevation Repeat Colors Options' interface.                                                                                                    |  |

# **Keyboard Accelerators for Cross-Section/Profile View Manipulation** (these options are only available when the cross-section/profiling window is open and selected)

| W                | Activate 'Place Adjustable Cross-Section Line' tool.                                                                            |  |  |
|------------------|----------------------------------------------------------------------------------------------------|--|--|
| D                | Set Depth of the cross-section/profile area.                                                                                    |  |  |
| Up Arrow (♠)     | Move the cross-section/profile area forward.                                                                                    |  |  |
| Down Arrow (♣)   | Move the cross-section/profile area backward.                                                                                   |  |  |
| Right Arrow (➡)  | Rotate the cross-section/profile area clockwise.                                                                                |  |  |
| Left Arrow (←)   | Rotate the cross-section/profile area counter-clockwise.                                                                        |  |  |
| Underscore ( _ ) | In the Cross-Section/Profile window, toggle between 'Cross-Section' and 'Profile by Collection Scan' views.                     |  |  |
| Ctrl-A           | Allow display of all LiDAR point classifications.                                                                               |  |  |
| Ctrl-K           | Allow display of only the model keypoint classification (8).                                                                    |  |  |
| Ctrl-G           | Allow display of only the ground point classification (2).                                                                      |  |  |
| Ctrl-M           | Allow display of only the ground point and model keypoint classifications (2 and 8).                                            |  |  |
| Ctrl-E           | Color points or TIN by elevation.                                                                                               |  |  |
| Ctrl-I           | Color points or TIN by intensity.                                                                                               |  |  |
| Ctrl-C           | Color points or TIN by classification.                                                                                          |  |  |
| Ctrl-R           | Color points or TIN by return.                                                                                                  |  |  |
| Ctrl-L           | Color points or TIN by collection scan.                                                                                         |  |  |
| R                | Activate the 'Rotate Profile' window and allow the user to rotate the cross-section/profile area a specified number of degrees. |  |  |

#### Keyboard Accelerators for Point Editing in the LAS Map View Window

| 0-9     | Modify the currently selected points to the new classification indicated by the number key pressed. For example, the '5' key modifies selected points to the point classification 'High Vegetation'.                                                             |  |
|---------|----------------------------------------------------------------------------------------------------|--|
| G       | Activate the 'Edit Place Polygon' tool, which selects all points within the boundary of the user's manually defined polygon.                                                                                                    |  |
| Space   | Modify the currently selected points to the last target classification used. For example, if the last classification edited had a value of 6, then pressing the space bar will modify the <i>currently</i> selected points to the same target classification, 6. |  |
| U       | Unselect all currently selected points.                                                                                                    |  |
| Ctrl-P  | Activate the small paintbrush tool for selecting points.                                                                                                    |  |
| Р       | Activate the medium paintbrush tool for selecting points.                                                                                                    |  |
| Shift-P | Activate the large paintbrush tool for selecting points.                                                                                                    |  |
| Е       | Activate 'Filter Region' tool.                                                                                                    |  |
| Esc     | Leave the current editing mode.                                                                                                    |  |
| Ctrl-Z  | Undo the last edit step.                                                                                                    |  |
| Ctrl-Y  | Redo an edit step.                                                                                                    |  |
| Z       | Open the 'Elevation Repeat Colors Options' interface.                                                                                                    |  |

# Keyboard Accelerators for Point Editing in the Cross-Section/Profile Window

| 0-9     | Modify the currently selected points to the new classification indicated by the number key pressed. For example, the '5' key modifies selected points to the point classification 'High Vegetation'.                                                             |  |
|---------|----------------------------------------------------------------------------------------------------|--|
| Space   | Modify the currently selected points to the last target classification used. For example, if the last classification edited had a value of 6, then pressing the space bar will modify the <i>currently</i> selected points to the same target classification, 6. |  |
| U       | Unselect all the currently selected points.                                                                                                    |  |
| /       | Activate the 'Edit Scrape Above' tool.                                                                                                    |  |
| ?       | Activate the 'Edit Scrape Below' tool.                                                                                                    |  |
| S       | Activate the 'Line String Above' tool, which selects all points above a manually defined line string.                                                                                                    |  |
| Shift-S | Activate the 'Line String Below' tool, which selects all points below a manually defined line string.                                                                                                    |  |
| Ctrl-P  | Activate the small paintbrush tool for selecting points.                                                                                                    |  |
| Р       | Activate the medium paintbrush tool for selecting points.                                                                                                    |  |
| Shift-P | Activate the large paintbrush tool for selecting points.                                                                                                    |  |
| Esc     | Leave the current editing mode.                                                                                                    |  |
| Ctrl-Z  | Undo the last edit step.                                                                                                    |  |
| Ctrl-Y  | Redo an edit step.                                                                                                    |  |
| D       | Open the 'Set Cut Depth' window to adjust the cut area depth of the cross-section/profile tool.                                                                                                    |  |
| Z       | Open the 'Elevation Repeat Colors Options' interface.                                                                                                    |  |
| R       | Activate the 'Rotate Profile' window and allow the user to rotate the cross-section/profiling area a specified number of degrees.                                                                                                    |  |

# Keyboard Accelerators for Breakline Editing in the LAS Map View Window

| Esc                  | Leave the current editing mode or dialog window.                                                                                                    |  |
|----------------------|----------------------------------------------------------------------------------------------------|--|
| Shift-Mouse<br>Click | II designated point. The point to which the breakline will be snapped will be determined by the feature                                                                                                    |  |
| Ctrl-Mouse<br>Click  | Ctrl-Click on a breakline the first time will collect that breakline's Z-value, and Ctrl-Click a second time will transfer that collected Z-value to a new breakline point that is currently being compiled.              |  |
| В                    | Toggle on/off the auto-pan mode.                                                                                                    |  |
| Alt                  | Holding the 'Alt' key down while in collection mode will allow the user to pan across the data when auto-pan is turned off. The cursor will temporarily turn from collection tool to pan tool while the 'Alt' is pressed. |  |
| Ctrl-B               | Toggle display of breaklines on/off.                                                                                                    |  |
| Ctrl-T               | Toggle Fast TIN on/off.                                                                                                    |  |
| Ctrl-Z               | Undo last vertex drawn when placing a breakline.                                                                                                    |  |

#### **Keyboard Accelerators for Editing Point Classes**

If the user wants the ability to enter a number for any class (0-9, 10-99, or 100-999), go to the 'Options Tab' and click the 'Miscellaneous' button. In the upper-right corner of this window is the 'Editing Options' section. Check the box labeled 'Enable two or three digit class keyboard input'. This option allows the user to use 2 or 3 digit classes when using the keyboard accelerators in editing. If LiDAR data contains classes with 2 or 3 digits, this option can be useful during editing. Simply enter the 2- or 3-digit class, choose 'Enter' on the keyboard, and any LiDAR points highlighted will be changed to the classification entered by the user. It is also possible to enter 1-digit classes while the 'Enable two or three digit class keyboard input' option is checked by choosing 'Enter' on the keyboard after the number. The points will then be reclassified. When the 'Enable two or three digit class keyboard input' option is unchecked, points selected cannot be reclassified to a 2 or 3 digit classes because as soon as one number is entered (interpreted by MARS® as a 1-digit class) the points are automatically reclassified without hitting the 'Enter' key. For example, the user can select LiDAR points needing to be reclassified and enter '15' if that is the intended destination class. Without the 'Enable two or three digit class keyboard input' option chosen, the points selected will be reclassified to class 1 because this was the first number entered on the keyboard to reclassify data. To reclass selected LiDAR points to a class with 2 or 3 digits using the keyboard accelerators, choose the 'Enable two or three digit class keyboard input' option, select the points to be reclassified, enter the class number, and choose 'Enter' on the keyboard. See the 'Miscellaneous Options' window below.

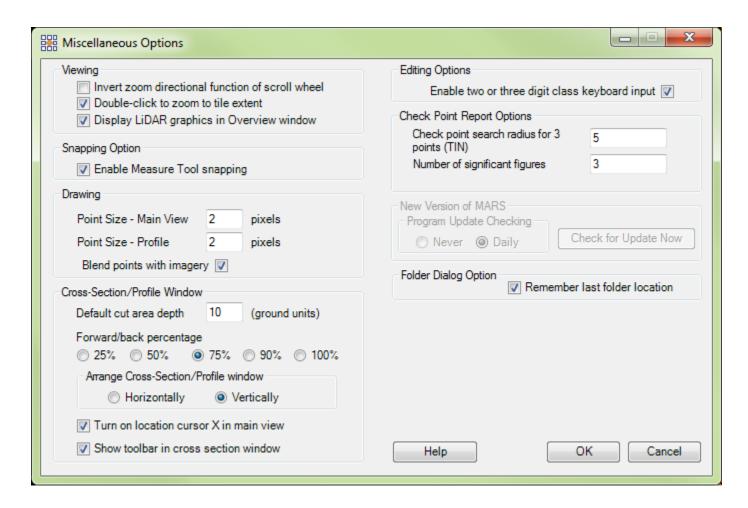

#### 2. Toggle Buttons:

The toggle buttons found on the View Tab on the MARS<sup>®</sup> main screen provide easy access for control of the display. Not all toggle buttons available on the tab speed up the performance and functionality of MARS<sup>®</sup>, so some have not been included here.

#### The View Tab:

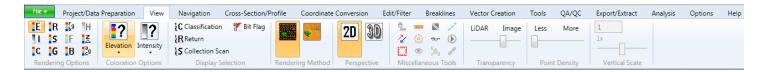

- Color by Elevation: Displays LiDAR points rendered by elevation.
- Color by Intensity: Displays LiDAR points rendered by intensity value.
- Color by Classification: Displays LiDAR points rendered by classification.
- Rolor by Return: Displays LiDAR points rendered by return value.
- Color by Collection Scan: Displays LiDAR points rendered by collection scan.
- Color by Ground Color: Displays user-defined ground class(es) by RGB values and all other points by classification. (Must have imagery loaded for this option to become available.)
- Color by RGB: Temporarily fuses the color from an ortho image to the LiDAR points for display purposes.
- **Color by Imagery (Fusion):** Drapes imagery over the LiDAR points. (Must have imagery loaded to be enabled)
- Blend with Intensity: Blends Intensity values with any other method (e.g., Elevation, Classification, Return, etc.)
- Color by Hillshade: This tool colors an elevation float grid by hillshade on the fly. It is only available if one or more float grids have been loaded in MARS® and can be used in 3D in conjunction with a float grid (\*.flt) file.
- Color by Z Delta: This tool will color the points in the LiDAR data by the vertical difference in flight lines.
- Color by AGC (LAS 1.0): Displays LiDAR points rendered by auto-gain control value at the time the particular point in question was acquired in the system. The AGC value tells the user how the system was attempting to center the intensity histogram at the time of collection.
- Bit Flag: This tool brings up the 'Bit Flag Display Settings' interface which allows display control of LAS v1.4 points based on several bit flag settings Synthetic, Model Key-point, Withheld, Overlap, Edge of Collection Scan, Scanner Channel, and Scan Direction.
  - Points: Display LiDAR data as points. Also known as a 'point cloud' display.

TIN: Display LiDAR data as a TINned surface.

#### 3. Multi-Threading Capabilities

#### a. Export:

A multi-threading tool may be found in the MARS<sup>®</sup> Export utility. It is available for use with most export types, and it functions to speed up export by using a specified amount of a computer's CPU processing power. The multi-threading options can be found at the bottom of the export interface in the right hand corner. Initially, the box will show the maximum number of threads available for processing. Leave as is, or enter the desired number of threads to use in processing here. If '1' is typed inside this text box, it is equivalent to single-threading the process. Ideally, there should be a minimum of three (3) GB of RAM available (not just installed) per thread for best performance.

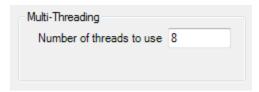

#### b. Convert:

A multi-threading tool may also be found in the MARS® Convert utility. The multi-threading tool in this utility functions similarly to the one in the export utility; it will speed up convert by using a specified amount of a computer's CPU processing power. The multi-threading options can be found on the right side of the convert interface. Initially, the box will show the maximum number of threads available for processing. Leave as is, or enter the desired number of threads to use in processing here. If '1' is typed inside this text box, it is equivalent to single-threading the process. Ideally, there should be a minimum of three (3) GB of RAM available (not just installed) per thread for best performance.

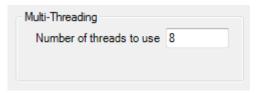

#### c. Batch Process Tiles:

The multi-thread function is also found in the Batch Process Tiles tool. Utilizing the multi-thread tool with batch processing allows the user to filter very large LAS datasets quickly by dividing the work among multiple threads. Each thread designated will process a batch script step on a single tile at a time when used in the Batch Process Tiles interface. (ex. Using four threads will run the script on four tiles at a time). The multi-thread function can be found in the lower right corner of the Batch Process Tiles interface as shown in the screen shot below. Initially, the box will show '1' thread. Leave as is, or enter the desired number of threads to use in processing in the text box. Ideally, there should be a minimum of three (3) GB of RAM available (not just installed) per thread for best performance.

| Batch Process Tiles                          |                                         | _ = X                                     |
|----------------------------------------------|-----------------------------------------|-------------------------------------------|
| Output Tiles Script/Filters                  | Options                                 |                                           |
| Output LAS File Names                        |                                         |                                           |
| Field for Tile Name                          | TName ▼                                 |                                           |
| Prefix                                       | pfx_                                    |                                           |
| Suffix                                       | sfx                                     |                                           |
| Output Directory                             | C:\Temp                                 |                                           |
| Save to Local Option                         |                                         |                                           |
| Use temporary                                | local disc space to speed up processing |                                           |
| Temporary Directory                          |                                         |                                           |
| LAS Format                                   |                                         |                                           |
|                                              | at 1.0 Point Data Record Format         |                                           |
| Save as LAS Form                             | Tolliat o (50 bytes - Ci 5)             | ▼                                         |
| Save as LAS Form                             |                                         |                                           |
| Save as LAS Form                             |                                         |                                           |
| Elapsed Time:<br>Estimated Time to Complete: | Percentage Completed -                  | Multi-Threading  Number of threads to use |
| Help                                         |                                         | Run Cancel                                |

#### d. MARS® GeoCalc:

The MARS® GeoCalc tool (found on the Coordinate Conversion Tab) allows the user to transform LAS data to different horizontal coordinate systems and/or horizontal and vertical datums. This tool is also capable of multi-threading to make processing faster. The user may choose to use the multi-threading option by checking the 'Multi-thread' check box. When the multi-thread check box is checked, the 'Number of threads to use' text box is populated with the total number of threads on the user's computer. The user can specify to use any number of threads from 2 to the maximum number available. Specifying only one thread is equivalent to 'single-thread' processing. Ideally, there should be a minimum of three (3) GB of RAM available (not just installed) per thread for best performance.

| MARS GeoCalc                                 |                                                                                  |
|----------------------------------------------|----------------------------------------------------------------------------------|
| Translate Files                              |                                                                                  |
|                                              | Remove Remove All                                                                |
|                                              | Count: 0                                                                         |
| Input Coordinate System                      | Output Coordinate System                                                         |
| Coord Sys                                    | Coord Sys                                                                        |
| Coord Sys/EPSG:                              | Coord Sys/EPSG:                                                                  |
| Datum                                        | Datum                                                                            |
| Datum/EPSG:                                  | Datum/EPSG:                                                                      |
| Units:                                       | Units:                                                                           |
| Epoch Date:                                  | Epoch Date:                                                                      |
| Input Vertical Reference                     | Output Vertical Reference                                                        |
| Vert Ref Name:<br>Vert Datum/EPSG:<br>Units: | Vert Ref Name:<br>Vert Datum/EPSG:<br>Units:                                     |
| Select Vert Ref                              | Select Vert Ref                                                                  |
| Misc Options                                 |                                                                                  |
| Convert to Adjusted GPS Time                 | GPS Conversion Options  GPS Week 1593  GPS calendar for determining Week Numbers |
| Multi-Threading Number of threads to use 8   | GPS Week 1593 GPS calendar for determining Week Numbers                          |
| Output Output File Folder:                   |                                                                                  |
| Status                                       | Save Settings to File Translate                                                  |
| Overall                                      | Load Settings from File  Cancel                                                  |

#### e. Populate Statistics on Tile Scheme:

This tool is located on the 'Analysis Tab'. Using this tool will create a new shapefile in the same folder as the input tile scheme, and it will contain newly calculated attribute fields for first returns, area, average GSD (ground sample distance), point density (points per square unit), and many other items. The new shapefile will have the same name as the original shapefile except added onto the end of the file name will be '...\_With\_LAS\_Statistics'. The original shapefile will not be overwritten. Once the user has run the 'Populate Statistics on Tile Scheme' option, the newly created shapefile will need to be loaded to MARS® - it will not be added automatically. The user would run 'Populate Statistics on Tile Scheme' if these attribute fields were needed in an already existing shapefile. Multi-threading the process will speed up the time it takes to calculate the above mentioned statistics and create a new tile shapefile. Ideally, there should be a minimum of three (3) GB of RAM available (not just installed) per thread for best performance.

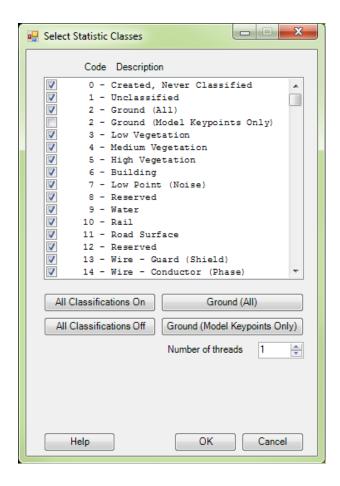

#### f. Add Spatial Index:

'Add Spatial Index' (found on the Project/Data Preparation Tab) is capable of multi-threading the spatial indexing or removal of spatial indexing process. To multi-thread (which may shorten the processing time), enter the desired number of threads up to the maximum available for the computer. Ideally, there should be a minimum of three (3) GB of RAM available (not just installed) per thread for best performance. Multi-threading the Spatial Indexing functions across a USB 2.0 connection is not recommended as the intensive file reads/writes (disk I/O) may cause hangs or slower overall performance than single-threading. USB 3.0 can be used, but may be limited in performance depending on the speed (spin rate) of the external drive.

| MARS Spatial Index Files to spatial index                                                                                 |                                                                                                    |                                                   |
|----------------------------------------------------------------------------------------------------|----------------------------------------------------------------------------------------------------|---------------------------------------------------|
| D:\MARS\QC_Mod_test_d<br>D:\MARS\QC_Mod_test_d<br>D:\MARS\QC_Mod_test_d<br>D:\MARS\QC_Mod_test_d<br>D:\MARS\QC_Mod_test_d | ata\Denver_Sample_Data\Unprepped_1.0_sw<br>ata\Denver_Sample_Data\Unprepped_1.0_sw<br>ata\Denver_Sample_Data\Unprepped_1.0_sw<br>ata\Denver_Sample_Data\Unprepped_1.0_sw<br>ata\Denver_Sample_Data\Unprepped_1.0_sw<br>ata\Denver_Sample_Data\Unprepped_1.0_sw | vaths\LDR vaths\LDR vaths\LDR vaths\LDR vaths\LDR |
| 4                                                                                                    | III                                                                                                    | Count 6                                           |
|                                                                                                    | oup Multi-Channel LAS files (one number per gr<br>ollection scan number of every point                                                                                                    | oup)                                              |
| Starting collection scan num                                                                                              |                                                                                                    |                                                   |
| Multi-Threading  Number of threads to use                                                                                 | 1                                                                                                    |                                                   |
| Class options  Use optimized indexing                                                                                     | when one or more majority classes (like ground)                                                                                                    | ) are not displayed                               |
| Majority Classes                                                                                                    | 2 Se                                                                                                    | elect                                             |
| Status                                                                                                    |                                                                                                    | 0% Clear                                          |
| Help                                                                                                    | Add Spatial Index Remove S                                                                                                    | Spatial Index Cancel                              |

#### 4. Double-Click on Tile in Tile Scheme:

In order to use this particular shortcut - which will speed processes such as hand editing - a tile shapefile or tile scheme must be loaded into MARS<sup>®</sup>. Once a tile shapefile is loaded, the user can zoom to the extents of a single tile by double-clicking inside that tile's (or polygon's) extents, if the 'Double-click to zoom to tile extent' box is checked in the 'Viewing' section of **Options**  $\rightarrow$  **Miscellaneous**.

#### 5. Bookmarks:

A bookmark can be used to mark a certain place in the data and makes revisiting that same place easier and faster. By saving a bookmark, the user will be able to click on the bookmark name in the future and be taken to the place in the data that the particular bookmark was placed. Bookmarks are convenient when editing to be able to pick up editing in a particular spot, or to save a place where rework needs to be done. The bookmark tools can be found on the Navigation Tab.

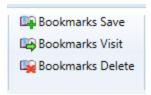

#### a. Save:

To create or save a bookmark for future reference, choose this option. The user will be shown a Bookmark Creation GUI to name and save the bookmark. Bookmarks are saved with an MPD (MARS Project Document).

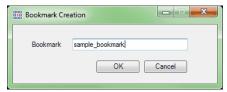

#### b. Visit:

To visit a saved bookmark, use this option. A list of saved bookmarks will appear. Choose the desired bookmark and click 'OK' to view the bookmark placement.

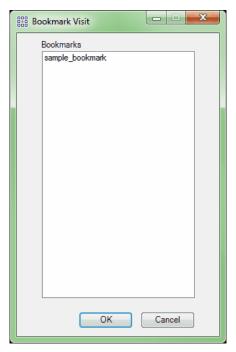

#### c. Delete:

To delete a saved bookmark, use this option. A list of all saved bookmarks will appear. Simply choose the bookmark to be deleted by highlighting it and clicking 'Delete' at the bottom of the window.

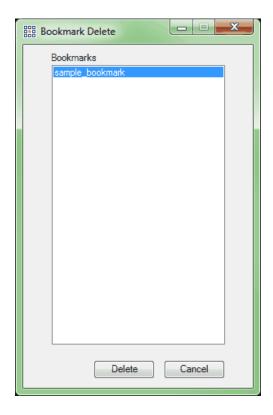

#### 6. Jump to

MARS® provides three methods to quickly navigate to a specific area-of-interest, as described below:

#### a. XY Location:

The 'Jump to XY' button on the Navigation Tab allows the user to navigate to a specific X, Y coordinate.

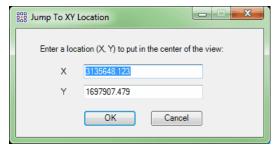

#### b. Tile:

The 'Jump to Tile' button on the Navigation Tab allows the user to navigate to the extent of a specific tile by using a unique field value. In order to use this tool, a tile shapefile (\*.shp) must be loaded into MARS<sup>®</sup>.

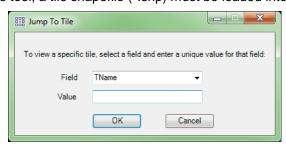

#### c. Check Point:

The 'Jump to Check Point' button on the Navigation Tab allows the user to navigate to a specific check point location. In order to use this tool, a check points file (\*.csv) must be loaded into MARS<sup>®</sup>.

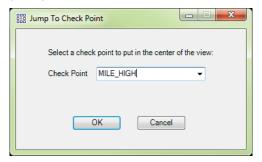

#### 7. Double-Click on Check Points in Report:

In order to use this particular shortcut, which may speed processes in QA/QC, a check points file (\*.csv) must be loaded into MARS® along with the corresponding LiDAR data. Once the required data is loaded, the user can zoom to specific check points by double-clicking on them in the check point report. To run a check point report, make sure both the LiDAR data and corresponding check points file are loaded into MARS®, then go to the QA/QC Tab and click the 'Check Point Report' button. Choose the classes on which to run the check point report, the elevation calculation method, and the vertical units of the loaded LiDAR data. Click 'OK' and the report interface will appear. In the 'Statistics per Check Point (in data units)' section of the report, choose a check point and double-click on the check point ID; MARS® will zoom to that selected check point in the LAS Map View window.

## 8. Display Options

The 'Display Options' interface (Options Tab, Display button) is meant for use with LiDAR data and the Color by Elevation tool (on the View Tab) and allows the user to choose custom display options which best fit their needs. This GUI may be used to prevent color skewing, which may occur when a small quantity of point values do not match values which are popular among the majority of points being displayed and increase the performance capabilities inside MARS®. The display options allow the user to apply histogram clipping and stretching, as well as standard deviation stretching so that the resulting display is the most correct. There are three (3) separate methods available to the user. If the user wishes to make any of the custom settings the new default settings, simply choose the 'Make Default' button and these custom settings will be saved and available to the user the next time the 'Display Options' window is opened, even in a new session of MARS®.

- Minimum/ Maximum: With this option, the user may specify a minimum and maximum color range stretch for a histogram.
- 2. **Standard Deviation:** With this option, the user may specify a number of sigmas to include in the display for both the left and right hand sides of a standard bell curve for a standard deviation stretch.
- 3. **Histogram:** With this option, the user may specify a percentage cut-off for both the left and right hand sides of a histogram clip.

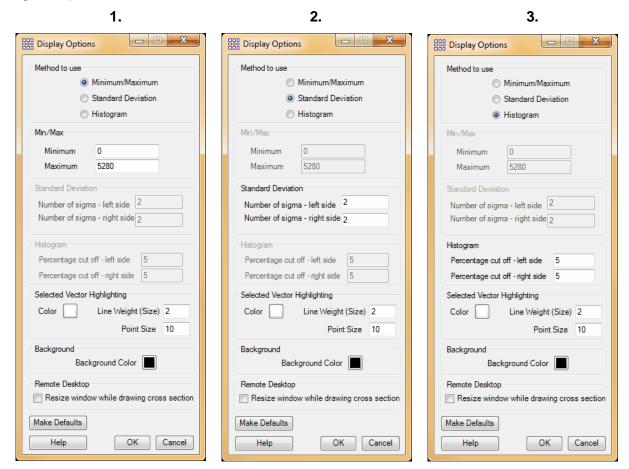

# 9. MARS® Task Manager:

The MARS® Task Manager button is located on the 'Tools Tab'.

The task manager will allow the user to monitor and/or end multiple MARS® processes at once. To end a process, highlight it and it will appear in the 'Process Name to End' text box. Click on the 'End Process' button to end the chosen process. Note, however, that the session (instance) of MARS® that is running the MARS® Task Manager cannot be ended this way. The 'Refresh' button allows the user to refresh the 'MARS® Task Manager' without closing and reopening the tool – ending a process will cause an automatic refresh.

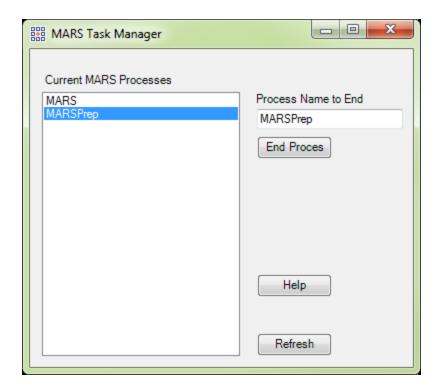

# 10. Undo/Redo Buttons for Hand Editing Use

These buttons (on the Edit/Filter Tab) allow the user to undo/redo manual edits made in the profiling window or the main window. Having this capability in MARS® can dramatically increase the efficiency and accuracy of hand filtering data.

## 11. Add Spatial Index

This tool creates a spatial index on one or more LAS files to enable MARS® to read and display the LAS data. It can both add spatial indices and remove spatial indices). There are two ways to use Add Spatial Index:

#### 1) Add LAS files to MARS®

If data without the necessary spatial indexing is among the files selected to be loaded into MARS®, the user will be provided a list of those files and three options for handing them:

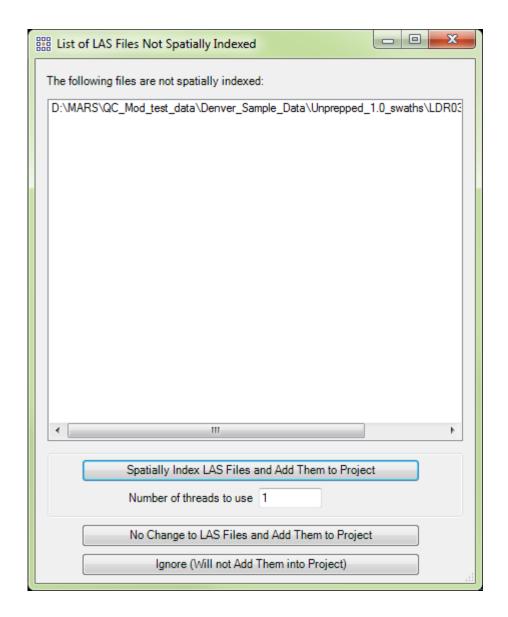

a) Choosing 'Spatially Index LAS Files and Add Them to Project' will permanently prepare the data (by modifying the file header) for viewing. This process may be multi-threaded by entering a number greater than 1 in the 'Number of threads to use' text box before clicking the 'Spatially Index...' button. Ideally, there should be a minimum of three (3) GB of RAM available (not just installed) per thread for best performance. A second window will appear with options for File Source and Point Source ID numbering.

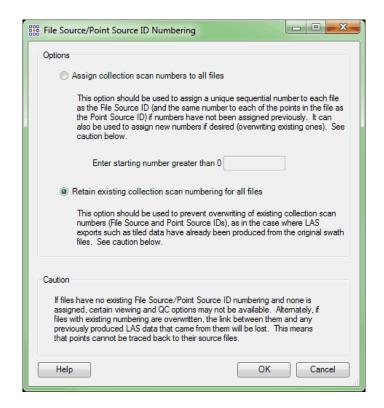

Depending on the user's preference or requirements, the files can be sequentially renumbered (in the order listed in the original window) by choosing the 'Assign collection scan numbers to all files' radio button and entering a starting number, or they can be indexed with no changes to any collection scan numbering they already have by choosing the 'Retain existing collection scan numbering for all files' radio button. The 'Retain' option is the default. *Please read the method descriptions and caution* statement before proceeding.

If using the 'Assign' option, please note that LAS version 1.0 files are limited to collection scan numbers of 1 to 255, while LAS versions 1.1 and later can have collection scan numbers of 1 to 65,535. Keep these limits and the total number of files in mind when entering a starting number.

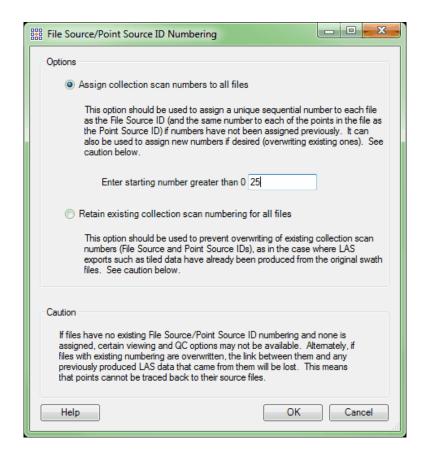

After the choice has been made, click 'OK' to start the indexing and a status bar window will pop up. When complete, the files will be loaded.

- **b)** Choosing 'No Change to LAS Files and Add Them to Project' will *temporarily* prepare the data for the current session of MARS®. When indexed in this manner, no changes are made to the file header and the data will need to be re-indexed (either permanently or temporarily) if it is later loaded into another MARS® session.
- c) Choosing 'Ignore (Will not Add Them into Project)' will cancel the loading of any files without spatial indexing, but will load any previously indexed ones that were part of the original selection.

2) Using the 'Add Spatial Index' interface - This method will permanently modify the header of LAS files when spatial index information is added or removed.

To bring up the interface, go to the Project/Data Preparation tab and click the 'Add Spatial Index' button.

- ✓ Navigate to the files to be spatially indexed by clicking on the 'Add' button. Files may be removed from the list by highlighting them and clicking on the 'Remove Selected' or 'Remove All' buttons.
- ✓ Choose one of the Collection scan options:
  - Incremental: Assigns sequential collection scan numbers to each LAS file in the list to be spatially indexed. Using this option will overwrite any existing collection scan numbering in the LAS files. Enter the desired starting number in the 'Starting collection scan number' text box, keeping in mind that LAS version 1.0 files are limited to collection scan numbers of 1 to 255, while LAS versions 1.1 and later can have collection scan numbers of 1 to 65,535. If multi-channel files are being processed, check the 'Group Multi-Channel LAS files (one number per group)' box to have the same collection scan number assigned to each file in the group. The tool requires that files in a multi-channel group be named identically starting with the letter 'L' except for a unique digit denoting the channel number following the mandatory letter 'C' for example, 'L1-1-140324\_A-C1\_r.las and 'L1-1-140324\_A-C2\_r.las' for this collection scan numbering method to work.
  - No Assign Keep the collection scan number of every point: No changes are made to collection scan numbering that may exist in the LAS files. This is the default.
  - Set all files to one collection scan number: Assigns only one collection scan number to all listed files. This option will overwrite any existing collection scan numbering in the LAS files. Enter the desired number in the 'Starting collection scan number' text box, keeping in mind that LAS version 1.0 files are limited to collection scan numbers of 1 to 255, while LAS versions 1.1 and later can have collection scan numbers of 1 to 65,535.
- ✓ <u>Multi-Threading:</u> The 'Add Spatial Index' tool is capable of multi-threading the indexing process. To multi-thread (which may shorten the processing time), enter the desired number of threads up to the maximum available for the computer. Ideally, there should be a minimum of three (3) GB of RAM available (not just installed) per thread for best performance. Multi-threading the Spatial Indexing functions across a USB 2.0 connection is not recommended as the intensive file reads/writes (disk I/O) may cause hangs or slower overall performance than single-threading. USB 3.0 can be used, but may be limited in performance depending on the speed (spin rate) of the external drive.

- ✓ <u>Class options:</u> This option allow a second spatial index to be created based on all classes EXCEPT the one(s) listed in the 'Majority Classes' box. Click the 'Select' button to choose the desired majority classes. When one or more of the chosen classes are turned off using the 'View Classification' button, performance is increased during display-related operations such as pan and zoom. In addition, a higher percentage of the available point cloud will be displayed for a given window extent. If more than one class was chosen as a majority class during indexing, the performance boost will be highest when all majority classes are turned off.
- ✓ Click 'Add Spatial Index' to index the data, or 'Remove Spatial Index' to return the data to its original state. Removing spatial index information makes no changes to collection scan numbering.

| iles to spatial index                                                                                                |                                                                                                    |                                                                                                  |                                     |
|----------------------------------------------------------------------------------------------------|----------------------------------------------------------------------------------------------------|--------------------------------------------------------------------------------------------------|-------------------------------------|
| D:\MARS\QC_Mod_test_<br>D:\MARS\QC_Mod_test_<br>D:\MARS\QC_Mod_test_<br>D:\MARS\QC_Mod_test_<br>D:\MARS\QC_Mod_test_ | data\Denver_Sample_Dat<br>data\Denver_Sample_Dat<br>data\Denver_Sample_Dat<br>data\Denver_Sample_Dat<br>data\Denver_Sample_Dat<br>data\Denver_Sample_Dat | a\Unprepped_1.0_swati<br>a\Unprepped_1.0_swati<br>a\Unprepped_1.0_swati<br>a\Unprepped_1.0_swati | ns\LDR ns\LDR Remove Selecte ns\LDR |
| •                                                                                                    | !!!                                                                                                    |                                                                                                  | Count 6                             |
| ollection scan options                                                                                               |                                                                                                    |                                                                                                  |                                     |
|                                                                                                    | Group Multi-Channel LAS fil                                                                                                    | es (one number per grou                                                                          | 2)                                  |
|                                                                                                    | collection scan number of                                                                                                    |                                                                                                  | -,                                  |
| Set all files to one coll                                                                                            |                                                                                                    | over, point                                                                                      |                                     |
| Set all files to one coll                                                                                            | ection scan number                                                                                                    |                                                                                                  |                                     |
| Starting collection scan nu                                                                                          | mber 1                                                                                                    |                                                                                                  |                                     |
| Nulti-Threading                                                                                                    |                                                                                                    |                                                                                                  |                                     |
| Number of threads to use                                                                                             | 1                                                                                                    |                                                                                                  |                                     |
|                                                                                                    |                                                                                                    |                                                                                                  |                                     |
| lass options                                                                                                    |                                                                                                    |                                                                                                  |                                     |
| Use optimized indexing                                                                                               | g when one or more majority                                                                                                    | v classes (like ground) ar                                                                       | e not displayed                     |
| Majority Classes                                                                                                    | 2                                                                                                    | Selec                                                                                            | at                                  |
| itatus                                                                                                    |                                                                                                    |                                                                                                  |                                     |
| latus                                                                                                    |                                                                                                    |                                                                                                  |                                     |
|                                                                                                    |                                                                                                    |                                                                                                  |                                     |
|                                                                                                    |                                                                                                    |                                                                                                  |                                     |
|                                                                                                    |                                                                                                    |                                                                                                  |                                     |
|                                                                                                    |                                                                                                    |                                                                                                  |                                     |
|                                                                                                    |                                                                                                    |                                                                                                  |                                     |
|                                                                                                    |                                                                                                    |                                                                                                  |                                     |
|                                                                                                    |                                                                                                    |                                                                                                  | 0% Clear                            |

#### 12. Fast TIN:

The 'Fast TIN' option inside MARS® should be used when hand filtering. 'Fast TIN' will increase the speed at which TINned data can be rendered, especially during pan and zoom operations, and will make editing tasks go faster.

<u>IMPORTANT NOTE:</u> The 'Fast TIN' option should <u>never</u> be used when working with breaklines. Breaklines are purposely ignored (to enhance performance) when the 'Fast TIN' option is used, and therefore will not have the desired visual effect on the ground surface.

To use this option, go to the Options Tab, click the 'Performance' button, and check the 'Fast TIN' box. 'Fast TIN' can also be toggled on/off by using the shortcut key combination 'Ctrl-T.'

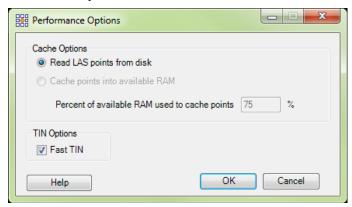

#### 13. 'Reference Reclass – Closest Distance' Tool (available with Production license only):

This tool, found on the Tools Tab, allows the user to reclassify one set of LAS files (the 'Unclassified' input files) based on the classes found in another set of LAS files (the 'Classified' input files), by using various parameters found in the LAS files. The tool determines which points will be reclassed based on the LAS points' recorded *time and position*. This is a special version of the 'Reference Reclass' Tool: (1) Time will be used to determine possible candidate points, and (2) X, Y, Z will be used to determine the closest candidate point. This tool can process LAS data when the two inputs are in different time formats (for example: GPS Week Time and Adjusted GPS Time) because it also takes into account the position of an LAS point.

- **Classified:** Browse to a folder which contains LAS files that have one or more classifications in each file. These files are usually in a tile scheme form, but other files can be used.
- **Unclassified:** Browse to a folder which contains one or more files that have all points classified as a single default value. These files are usually in collection scan form, but other files can be used.
- **Output:** Browse to an output folder to store the results of this LAS classification transfer. This selection choice is <u>optional</u>: if the user does not choose an Output folder, the 'Unclassified' input data is overwritten with the newly classified data based on this reference reclass function.
- **Tile Option:** Optionally, the data can be tiled upon completion based on a user-selected polygon shapefile tile scheme.
- **Class Requirement:** Checking this option will allow the tool to use every classification offered in the 'Classified' data to reclass points in the 'Unclassified' data. When unchecked, individual classes can be chosen to participate.

**Source Fields That Must Match Reference:** This area of the interface gives the user the ability to use the values offered from the Classified to the Unclassified LAS files as a reference.

- Cache Unclassified LAS: Checking this option will cache all of the points specified in the 'Unclassified' input path to RAM per file. This will make the tool process more quickly than it would working from two separate locations (specified by the 'Classified' and 'Unclassified' input paths) on a network.
- Virtual Tile Size: The user may specify a virtual tile size here. The virtual tile size will identify the size of the area which the tool will process at any one time. Computers with more RAM can process larger areas resulting in a shorter time to completion.

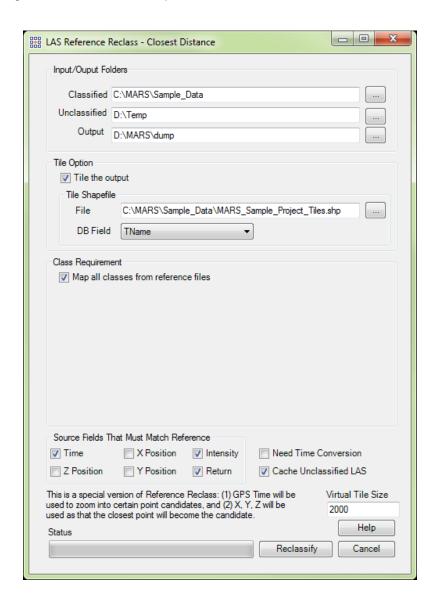

# 14. Save to Local Option (Temporary Folder) a. Export:

The 'Save to Local Option' can be found in the export interface for the following export types: Flightline Separation - JPEG 2000, both ENVI Grid types, Esri ASCII Grid, Float Grid, IMG Grid, LAS, LAS Grid, TIFF Grid, Hillshade - JPEG 2000, LiDAR Spatial Distribution Verification Grid - JPEG 2000, LiDAR Raster JPEG 2000 Grid, LiDAR Point Density – Float Grid, and both PLS-CADD Code types. This tool speeds up MARS® by using temporary local disk space during export processing, and is typically used when the 'Output Directory' is a network location. To use this option during export of one of the file types listed above, check the 'Use temporary local disk space to speed up processing' check box and

designate a temporary folder found on one of the computer's local drives. The 'Temporary Folder' specified <u>WILL NOT</u> be the output folder used for the final export. The specified 'Temporary Folder' is simply a directory with free space which can be used to speed up the processing of raster-based exports.

Once the user has specified a temporary folder, MARS<sup>®</sup> will verify that there is enough space in the temporary folder to use in processing and the results will be shown in green below the 'Temporary Folder' browse box. As long as the 'Required Space' amount is less than the 'Free Space' amount shown, the computer will use the local folder for processing. *NOTE:* Most versions of Windows restrict an application's output of files to the root directory of drives. It is strongly recommended that a sub-folder be used for this option.

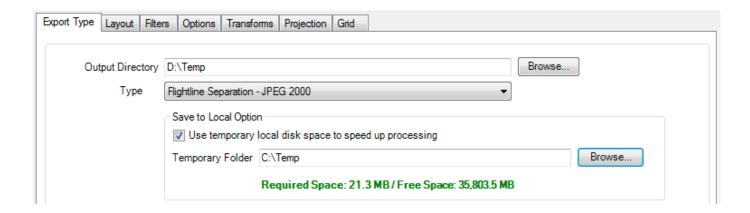

### **b.** Batch Process Tiles:

The 'Save to Local Option' may also be used in conjunction with the Batch Process Tiles tool. The option works the same way in this interface as it does in the export interface - it speeds up performance by using temporary local disk space during processing. To use this option, check the 'Use temporary local disk space to speed up processing' check box and designate a temporary folder found on one of the computer's local drives. The 'Temporary Folder' specified WILL NOT be the output folder used for the final output files. The specified 'Temporary Folder' is simply a directory with free space which can be used to speed up the batch processing. Once the user has specified a temporary folder the computer will verify that there is enough space in that folder to use in processing and the results will be shown in green below the 'Temporary Folder' browse box. As long as the 'Required Space' amount is less than the 'Free Space' amount shown, the computer will use the local folder for processing.

| Batch Process Tiles         |                                         | _ = X                    |
|-----------------------------|-----------------------------------------|--------------------------|
| Output Tiles Script/Filters | Options                                 |                          |
| Output LAS File Names       |                                         |                          |
| Field for Tile Name         | TName ▼                                 |                          |
| Prefix                      | pfx_                                    |                          |
| Suffix                      | _sfx                                    |                          |
| Output Directory            | C:\Temp                                 |                          |
| Save to Local Option        |                                         |                          |
|                             | local disc space to speed up processing |                          |
| Temporary Directory         | D:\Temp                                 |                          |
| Fre                         | ee Space: 523,324.3 MB                  |                          |
| LAS Format                  |                                         |                          |
| Save as LAS Form            | at 1.0 Point Data Record Format         |                          |
| Save as LAS Form            | Tolliat o (50 bytes - Cl 5)             | ▼]                       |
| Save as LAS Form            |                                         |                          |
| Save as LAS Form            |                                         |                          |
| Save as LAS Form            | at 1.4                                  |                          |
|                             |                                         |                          |
|                             | Percentage Completed                    | Multi-Threading          |
| Elapsed Time:               |                                         | Number of threads to use |
| Estimated Time to Complete: | -                                       | 1                        |
| Help                        |                                         | Run Cancel               |

# 15. Save/Load XML Settings

#### a. Export:

Another way to improve performance in MARS® is to use the 'Save Settings to File' and 'Load Settings from File' options found in the 'Export' interface. The ability to save export settings will allow the user to make several separate exports with the same settings much more quickly than entering the setting specifications separately for every export and eliminates the possibility of typos. To use this tool, simply open the Export or Export Area interface and enter the parameters for export. Click on the 'Save Settings to File' button, navigate to the location in which the settings will be saved, name the XML file, and choose 'Save'. Now that the settings have been saved, the user may exit MARS® and when another MARS® session is started, the 'Load Settings from File' option will allow the user to navigate to the folder which contains the previously-saved XML file and load it into the MARS® export application.

#### b. GeoCalc:

The 'Save Settings to File' and 'Load Settings from File' options are also found in the 'GeoCalc' interface. They function in the same way as for 'Export' (above).

#### c. Batch Process Tiles:

The user can create or edit multiple macro filters using the 'Create/Edit Batch Script' tool. To use this tool, go to the Edit/Filter Tab and click the 'Create/Edit Batch Script' button. The ability to save the specifications inside this interface allows the user to perform a particular macro filter or auto filter multiple times without having to enter the settings for the filter into the interface each time. The 'Save as' option, found inside the 'Create/Edit Batch Script' interface, functions very similarly to the 'Save Settings to File' tool inside the export dialog. Simply enter parameters for the batch script by adding, editing, or deleting filters and/or extraction tools within the macro. When all entries are complete, click the 'Save as' button. Navigate to the location in which the settings will be saved, name the XML file, and choose 'Save'. Now that the settings have been saved, the user may exit MARS® and when another MARS® session is started, the user may choose the 'Browse' button located to the right of the 'Existing Batch Script File' browse box and navigate to the folder which contains the previously-saved XML file and load it into the MARS® Create/Edit Batch Script application. Any XML batch script that has previously been created can be loaded into MARS® with the 'Load Batch Script' option. To use this option go to the Edit/Filter Tab and click the 'Load Batch Script' button. Browse to the folder which contains the desired XML file, choose it, and click 'Open' to load it into MARS®. Once a batch script is loaded using this tool, it can also be edited. Upon loading the batch script, it will become an option in the Filter Action drop-down box. Use the drop-down arrow to choose the desired macro if more than one exists within the batch script.

#### d. 'Breakline Properties' Window:

This tool is for use with breaklines. Any breaklines which can be loaded into MARS® or are created in MARS® can be edited to fit the user's needs. With this interface, the user can change the color and description of any breakline type, determine which features will be displayed, insert new features, rename features, and even load an already existing XML template with custom features, colors, and codes. In the Compilation Options section of the interface, the user can search for points to use in elevation calculations, delete certain breakline classifications, and change the distance between points in a segment of a breakline, among other options.

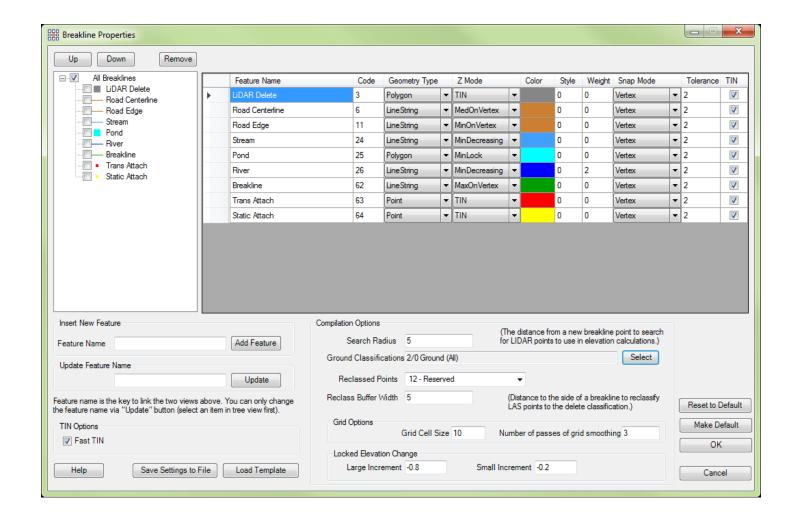

# 16. 'Auto Calculate Virtual Tile Size' Grid Export Option

Virtual tiles are used by MARS® to allow processing of manageable data sizes in RAM. A computer with less RAM needs smaller virtual tile sizes to complete an export while a computer with more RAM can process faster by using larger virtual tile sizes. An optional 'Auto Calculate Virtual Tile Size' checkbox is available to optimize internal processing based on a combination of average point density, available RAM, and the number of threads to be used during the export.

|                  |                                                                                           | Save Settings to File Load Settings from F       |
|------------------|-------------------------------------------------------------------------------------------|--------------------------------------------------|
| Export Type      | Layout Filters Options Transforms Grid                                                    |                                                  |
| -Grid Options    | IS                                                                                        |                                                  |
| Common Cell Size | 3 Grid Smoothing Count 0 NODATA Value -9999   ✓ Auto Ca                                   | alculate Virtual Tile Size Virtual Tile Size 500 |
|                  |                                                                                           |                                                  |
| Grid Type        | Intensity Stretch                                                                         | Jet.                                             |
| _                | Stretch intensity on exporte  Stretch intensity on exporte  Stretch intensity on entire e |                                                  |
|                  | noticity (of ElbArt retain)                                                               |                                                  |
|                  | Color by Collection Scan Separation Colors Options Create Z Diff TIFF fil                 | le used to calculate RMSDz                       |
|                  | TIN    Grid    TIN method is the most accurate but may take substantially                 | longer.                                          |
|                  | Grid method may produce false excess-separation values.                                   |                                                  |
| O Li             | iDAR Spatial Distribution Density Verification                                            |                                                  |
|                  | Options for Density Verification                                                          |                                                  |
|                  | Number of points required in cell                                                         | set NODATA value                                 |
|                  | Exclusion Shapefile                                                                       | Browse                                           |
|                  | Color By for LiDAR Raster                                                                 |                                                  |
| D-1- T           | Lower Lath (LL) Constitute Chita                                                          |                                                  |
| Data Type        |                                                                                           | values are divisible by the grid cell size       |
| Algorithm        |                                                                                           |                                                  |
| Agonum           | Grid from TIN                                                                             | Max Point of Cell                                |
| Fill Gap         |                                                                                           |                                                  |
|                  | No Fill Fast Fill TINned Surface Fill (clean across tiles)                                | Internal Buffer Size for TINned Surface Fill 0   |
|                  | Maximum distance to fill                                                                  |                                                  |
| -Auto boun       | ndary algorithm  Fast Slow (More LiDAR points used)                                       |                                                  |
|                  | Slow (More LIDAN points used)                                                             |                                                  |
|                  |                                                                                           | Multi-Threading                                  |
|                  | 0%                                                                                        | Number of threads to use 8                       |
| Elapsed Time     | ie.                                                                                       | Multi-thread on single tile                      |
|                  | ime to Complete: -                                                                        |                                                  |
|                  |                                                                                           |                                                  |

# 17. Fast, Compressed JPEG 2000 Raster Exports a. Flightline Separation:

This tool functions similarly to the 'Color by Z Delta' tool and creates a JPEG 2000 as the output product. Having a fast, compressed raster export type such as JPEG 2000 can increase display speed and productivity. This export type is intended for use over an entire project area. The \*.jp2 that is generated is based on the relative height differences between LiDAR data in overlapping areas. The overlap area differences are color coded, allowing the user to immediately detect relative vertical accuracy problems. The non-overlapping areas will show Intensity gridded data for reference purposes only. This tool is useful for rapidly assessing the consistency of the LiDAR dataset's height and is highly useful in boresighting. Over hard surfaces (such as roads) the user can expect the vertical height within the same 'cell' to be the August 31, 2017

same regardless of the LiDAR collection scan from which the data originates. Differences are an indicator of a potential mission anomaly (typically a GPS/IMU problem) or a post-processing data adjustment issue. In areas such as forests or fields, where vegetation growth varies according to the time of year, understandable error may be seen. Lastly, the overlaid collection scan separation coloration will have a transparency set to it so that the output raster will still have some feature definition visibility. A multi-threading capability is available for this tool which will increase the rate of JPEG 2000 production. Ideally, there should be a minimum of three (3) GB of RAM available (not just installed) per thread for best performance.

Example: The raster shown below was created by exporting to a JPEG 2000. Collection scan overlap is represented by the colored sections of the raster. The colors are rendered based on collection scan separation using the 'Color Options' button on the 'Grid' tab. There is a cross scan included in this example which runs horizontally rather than vertically. The areas with no overlap are rendered by intensity value only.

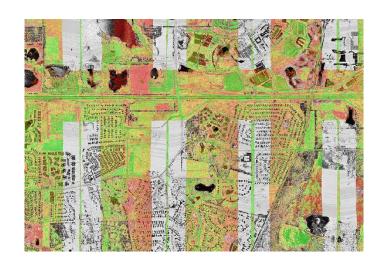

#### b. Hillshade:

This tool allows the user to create a hillshade image or raster from gridded elevation float grids (\*.flt). It is important to understand that the output file created by this tool is a raster. It is meant to display quickly, similar to the performance of a compressed ECW file. Because the resulting file is a raster file, this type of file will only work in 2D (orthographic) view and <u>CANNOT</u> be viewed in 3D. An image file, such as a JPEG 2000, acts similarly to a compressed ECW file and is much faster to display when using the pan, zoom in, or zoom out features than a float grid file would be. For a temporary hillshade rendered from a float grid(s), click on the 'Color by Hillshade' button. Display is much faster when the hillshade is exported as a JPEG 2000 however.

Below is a sample of an exported 'MARS\_Sample\_Data\_Hillshade' JPEG 2000 file. Because the resulting file is a raster, panning and zooming is much quicker than when using the corresponding Esri float grids with the hillshade created 'on the fly.'

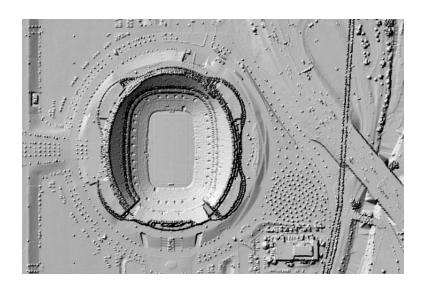

#### c. LiDAR Spatial Distribution Verification GRID Tool:

This tool is used to create a grid with values representing the presence (value = 1) or void (value = 0) of a first (of any) return LiDAR point within any portion of a predefined grid cell size. This tool creates a JPEG 2000 file as the final product. Having a fast, compressed raster export type such as a JPEG 2000 can increase display speed and productivity. The development criteria for this tool were based upon the USGS LiDAR Base Specification Version 1.0 (Techniques and Methods 11-B4), as currently stated:

The spatial distribution of geometrically usable points is expected to be uniform. Although it is understood that lidar instruments do not produce regularly gridded points, collections should be planned and executed to produce a first-return point cloud that approaches a regular lattice of points, rather than a collection of widely spaced high density profiles of the terrain. The uniformity of the point density throughout the dataset is important and will be assessed using the following steps:

- Generating a density grid from the data with cell sizes equal to the design NPS times 2, using a radius equal to the design NPS.
- Ensuring at least 90 percent of the cells in the grid contain at least one lidar point.
- The assessment is to be made against individual (single) swaths, using only the first-return points located within the geometrically usable center portion (typically 90 percent) of each swath.
- Excluding acceptable data voids previously identified in this specification.

Note: This requirement may be relaxed in areas of substantial relief where it is impractical to maintain a consistent and uniform distribution.

Note: The process described in this section relates only to the uniformity of the point cloud distribution. It in no way relates to, nor can it be used for the assessment of point density or NPS.'

Below is an example result of the 'LiDAR Spatial Distribution Verification GRID' tool. The green areas represent cells with a value of '1', meaning they have at least one LiDAR point within the cell. The red areas represent cells with a value of '0', meaning they DO NOT contain any LiDAR points. In the example below it is easy to see that there is a body of water running through this area, which is the cause of the red cells with a '0' value. If the user were to implement the 'Minimum Zero Count' option when running this tool, the areas of contiguous '0' cells (the water body) would return a null value instead of a '0' value.

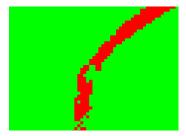

The 'LiDAR Spatial Distribution Verification GRID' tool will also output a results text file (\*.txt) every time the tool is used. This file will be output to the same location as the JPEG 2000 (the location specified by the user in the output directory browse box). The text file will be named beginning with the date, time, and

'...LiDAR\_Spatial\_Distribution\_Verification\_Results.txt'. This allows each \*.txt created to be unique. For instance, the file seen in the screen shot below was produced on February 2, 2011 at 2:45 pm.

```
20110202_144535_LiDAR_Spatial_Distribution_Verification_Results.txt
```

The text file will contain the following information: the number of cells with a '0' value, the number of cells with a '1' value, and the number of value '1' cells as a percentage of the total number of cells. This last value will be the percentage of passing cells. This percentage needs to be 90% or above to be in compliance with the USGS specifications mentioned above. The screen shot below shows an example of the information contained in the text file.

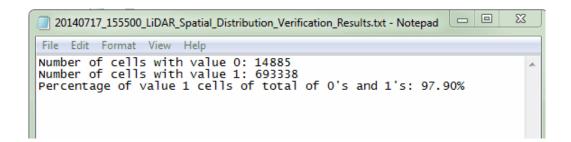

### d. LiDAR Raster JPEG 2000 export:

This tool is used to create a fast-exporting and fast-rendering JPEG 2000 raster from the loaded LiDAR data. The raster cells can be colored by Class, Intensity, Elevation, or RGB values.